# R) invent

# Tiskárna HP Designjet Z6100 60-in

# Pokyny pro sestavení

© 2007 Hewlett-Packard Company. Inkjet Commercial Division Avenida Graells 50108174 Sant Cugat del Vallčs, Barcelona Španělsko

 $\frac{1}{3}$ **1m**<br> $3.5ft$   $\overbrace{\phantom{125}3.5ft}$ 3m *10ft*

CZ

Při sestavování budete potřebovat 3 metry místa před tiskárnou a 1 metr místa na stranách a za tiskárnou.

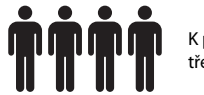

**Přečtěte si pozorně následující pokyny**

K provedení některých úkolů jsou třeba čtyři osoby

Všechna práva vyhrazena.

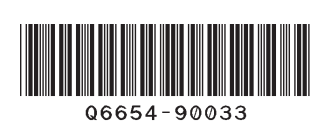

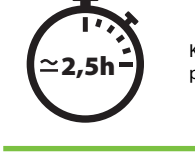

K sestavení tiskárny je potřeba přibližně 160 minut.

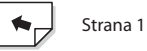

Tyto pokyny popisují sestavení tiskárny.

Ikony použité v tomto dokumentu jsou vytištěny také na balení částí tiskárny. Pomocí ikon snadno naleznete části, které je třeba použít v jednotlivých krocích sestavení. Balení obsahuje náhradní šrouby, proto po sestavení tiskárny zbude několik nevyužitých šroubů.

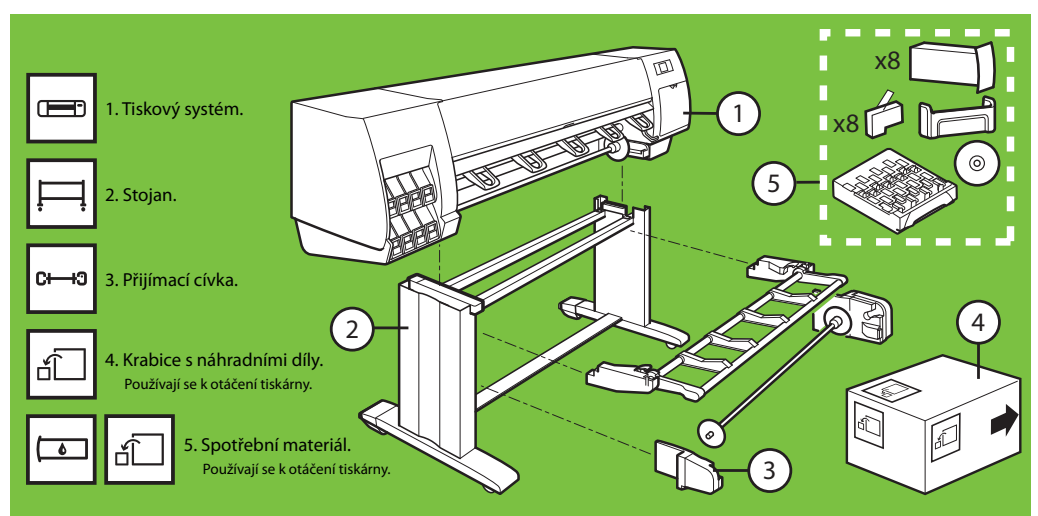

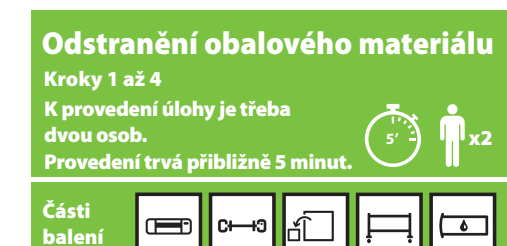

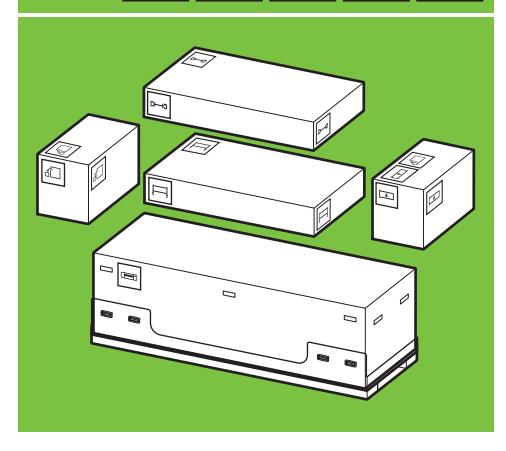

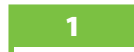

Sejměte 4 horní plastové úchyty ze stran balení (dva na každé straně) a opatrně vytáhněte postranní kryty vzhůru.

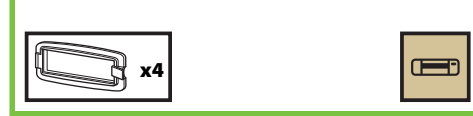

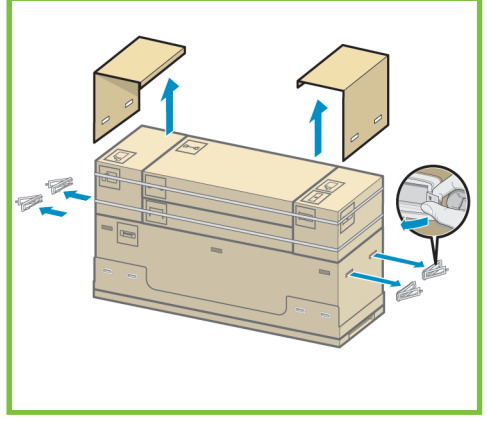

### 2

Opatrně přestřihněte pásky okolo balení. Ověřte, zda krabice nemohou po přestřižení pásků spadnout.

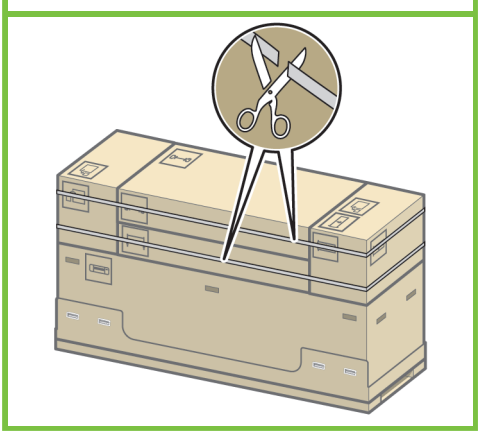

3 Vyjměte uvedené krabice.

Strana 2

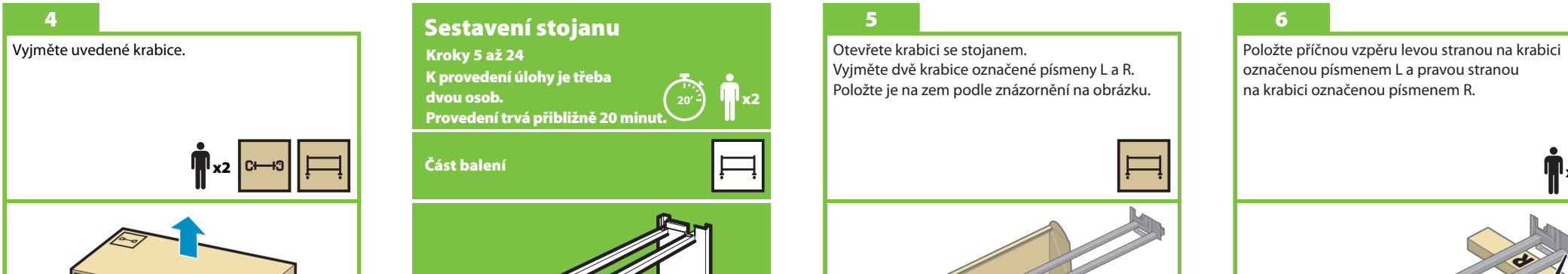

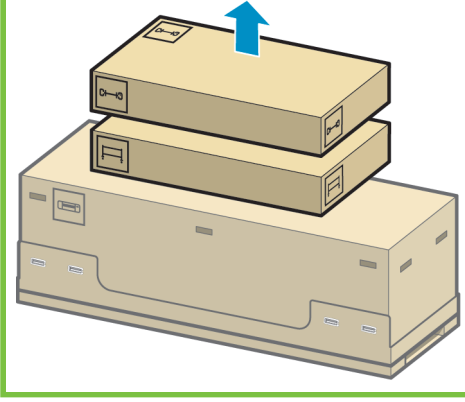

Kroky 5 až 24 K provedení úlohy je třeba dvou osob. Provedení trvá přibližně 20 minut. **20'**

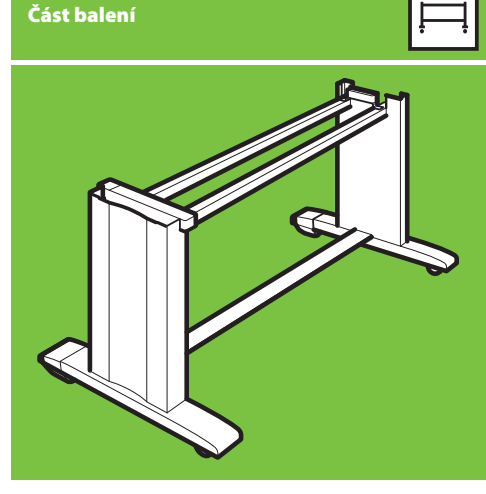

### 5

x2

Otevřete krabici se stojanem. Vyjměte dvě krabice označené písmeny L a R. Položte je na zem podle znázornění na obrázku.

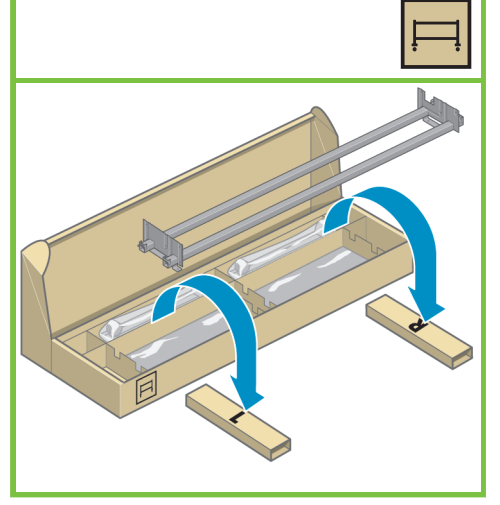

### označenou písmenem L a pravou stranou na krabici označenou písmenem R.

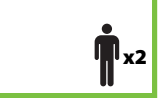

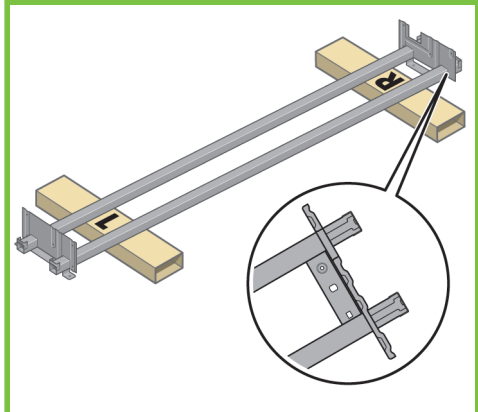

Budete potřebovat přiložený balíček se šrouby a šroubovák. Šroubovák je mírně magnetický. Balení obsahuje náhradní šrouby, proto po sestavení tiskárny zbude několik nevyužitých šroubů.

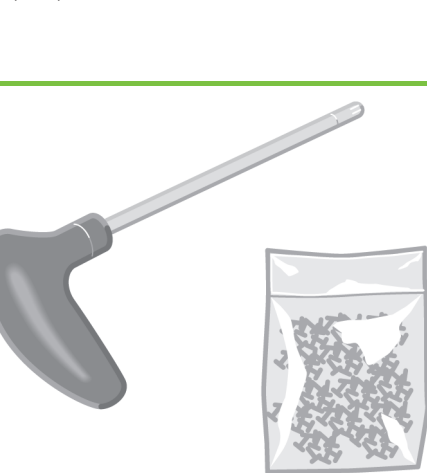

### 8

12

Vyjměte z krabice levou nohu stojanu a potom vyjměte dvě části z vnitřku nohy.

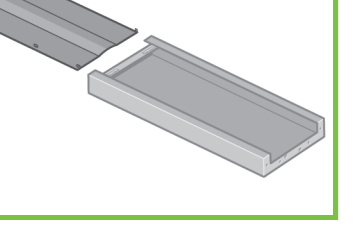

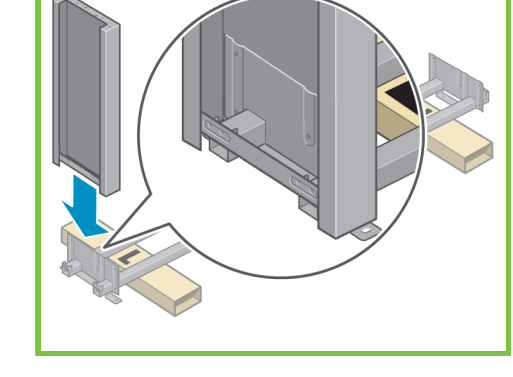

Postavte levou nohu na levou stranu příčné vzpěry. Levou nohu lze správně připevnit pouze na levou

stranu příčné vzpěry.

9

### 10

Pomocí čtyř šroubů na vnitřní straně levé nohy připevněte levou nohu k příčné vzpěře. x4

Strana 3

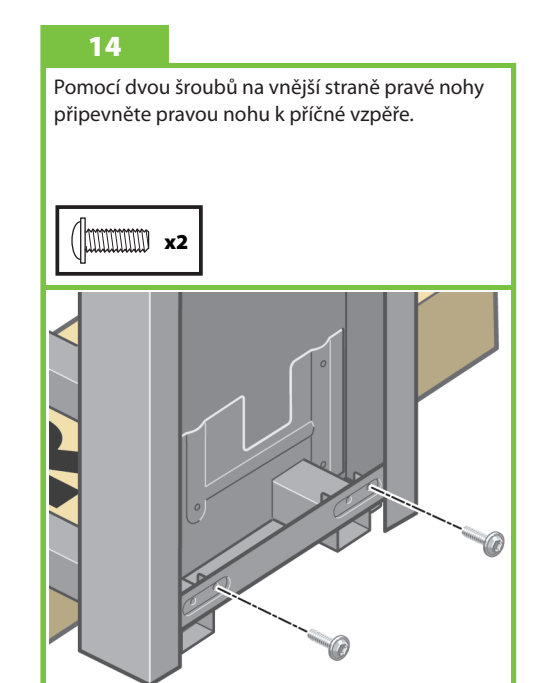

### 11

Pomocí dvou šroubů na vnější straně levé nohy připevněte levou nohu k příčné vzpěře.

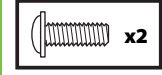

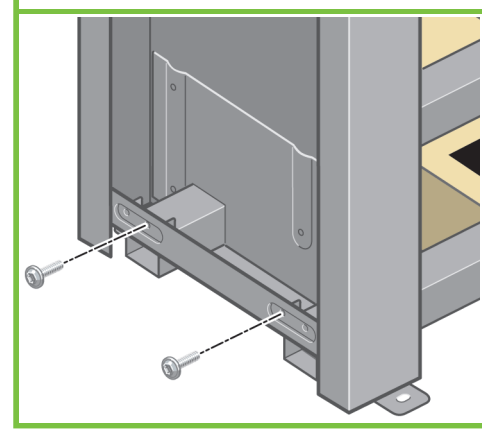

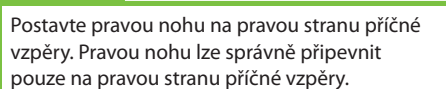

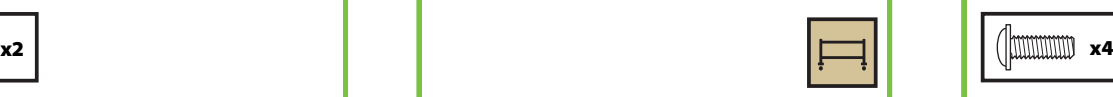

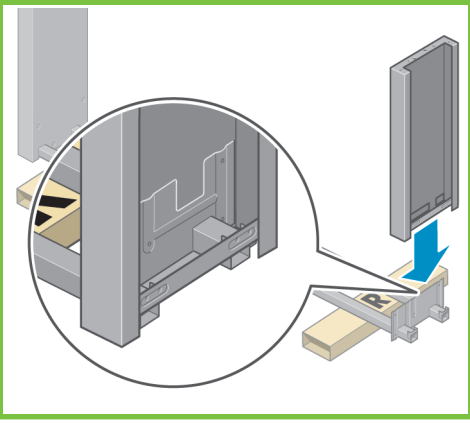

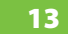

Pomocí čtyř šroubů na vnitřní straně pravé nohy připevněte pravou nohu k příčné vzpěře.

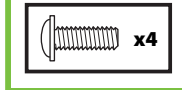

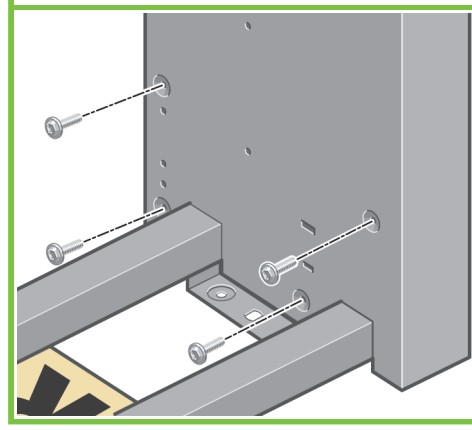

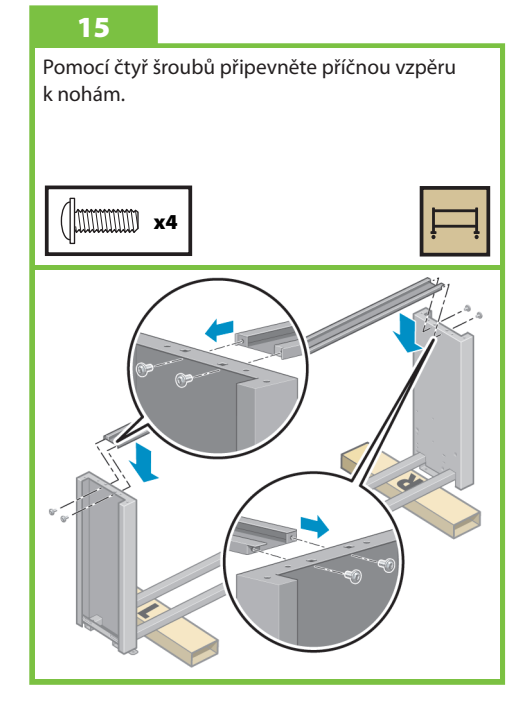

Na dvou kolečkách na spodní straně nohy je protiskluzový materiál. Tento materiál zatím **NEODSTRAŇUJTE**.

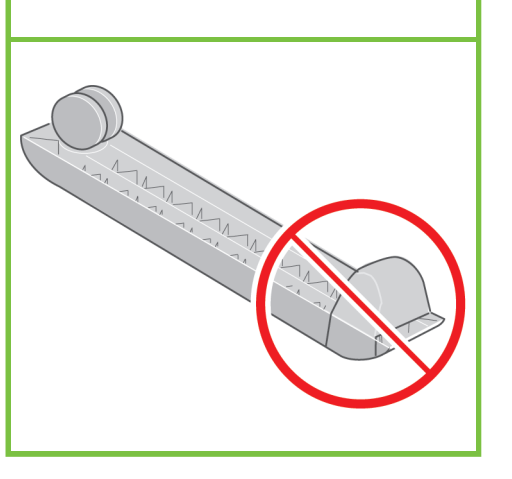

### 17

Na levou nohu umístěte podstavu. Správné umístění podstavy zajistí čepy. Nesundávejte protiskluzový materiál z koleček.

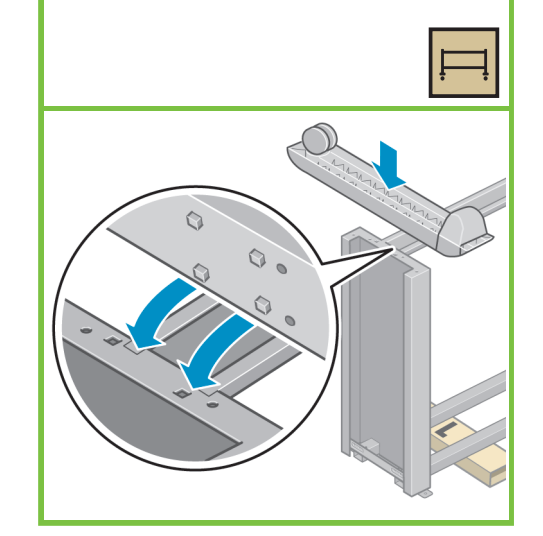

### 18

Pomocí čtyř šroubů připevněte podstavu k levé noze. Šrouby nejprve nedotahujte a potom je pomalu dotáhněte jednotlivě.

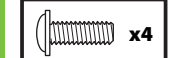

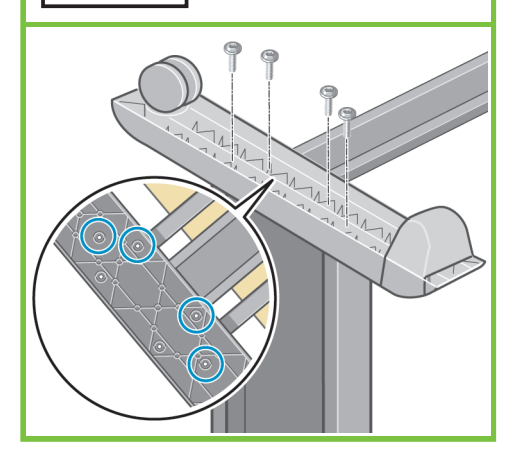

Strana 4

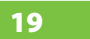

Na pravou nohu umístěte druhou podstavu. Správné umístění podstavy zajistí čepy. Nesundávejte protiskluzový materiál z koleček.

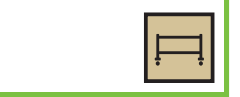

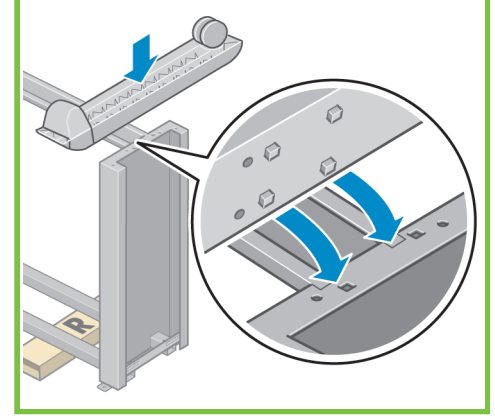

### 20

Pomocí čtyř šroubů připevněte podstavu k pravé noze. Šrouby nejprve nedotahujte a potom je pomalu dotáhněte jednotlivě.

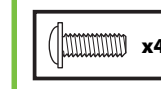

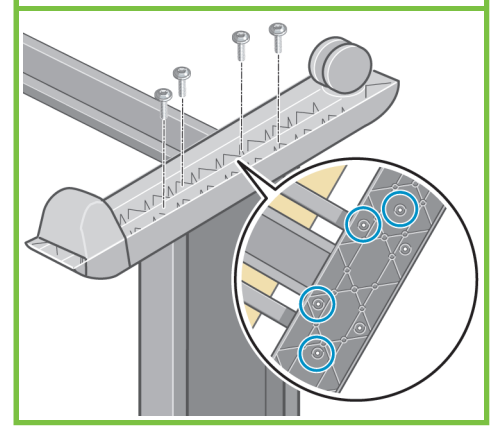

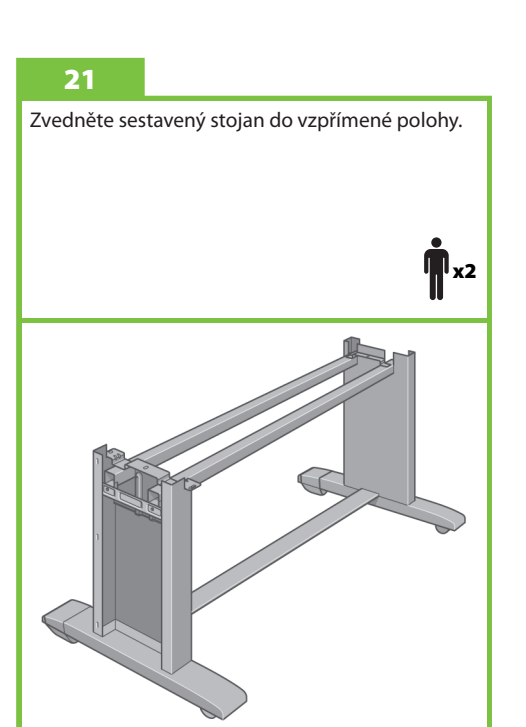

### 22 K vrchní části levé nohy připevněte levou rozpěrku. S cvaknutím dosedne na místo.

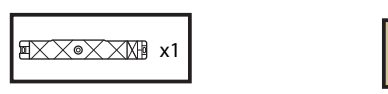

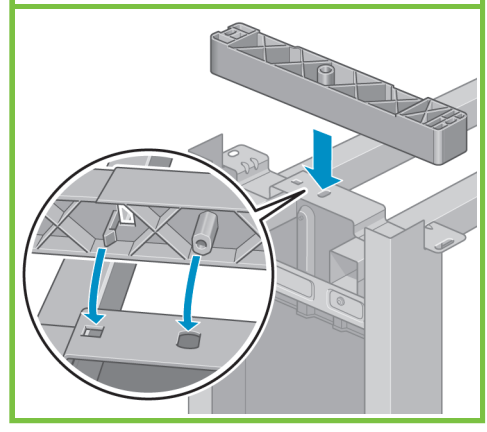

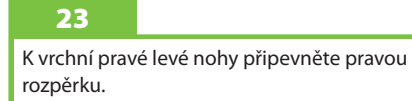

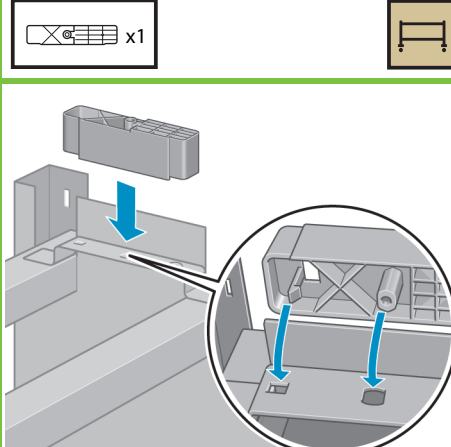

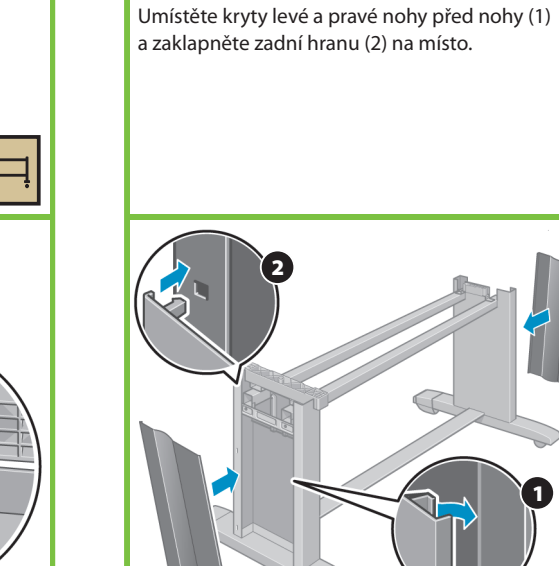

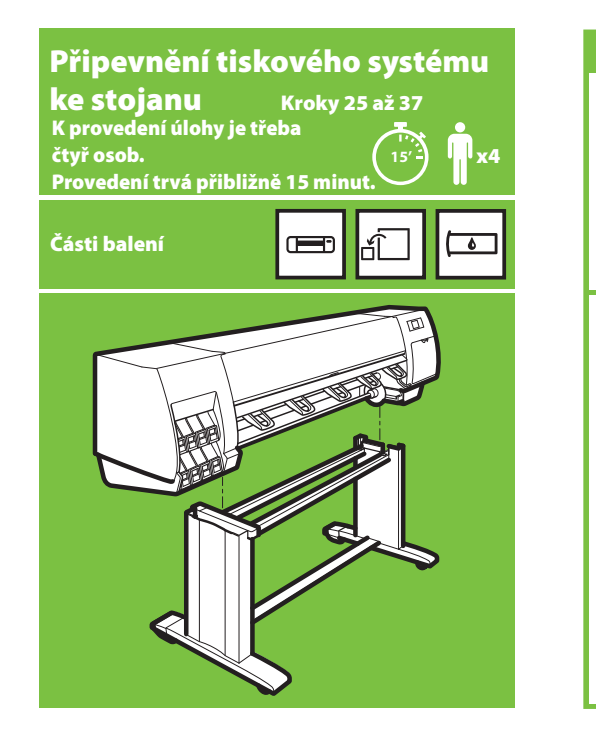

### 25

 $\hat{\mathbf{r}}$ <sub>x2</sub> Sejměte osm plastových úchytů a potom sejměte krabici podle obrázku. x8

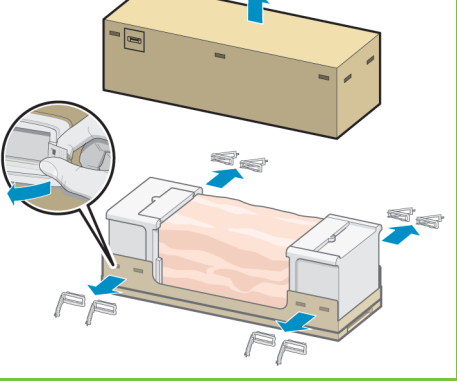

Strana 5

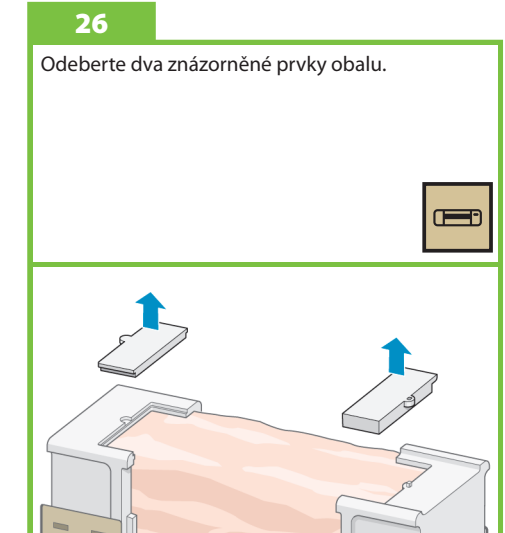

### 27

Roztáhněte ochranný igelitový obal na spodní straně tiskárny (1) a vyjměte dva sáčky s vysoušecím činidlem (2).

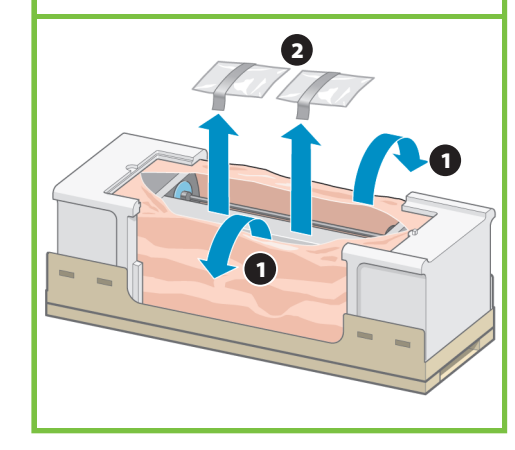

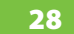

1

Zvedněte sestavený podstavec na tiskový systém. Protiskluzový materiál by měl směřovat k zadní části tiskárny.

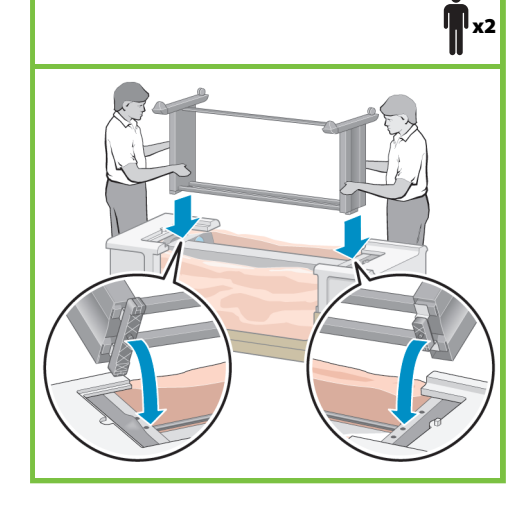

Jedním šroubem připevněte pravou stranu stojanu k tiskovému systému. Zkontrolujte, zda je šroub utažen.

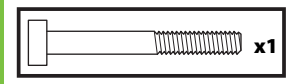

29

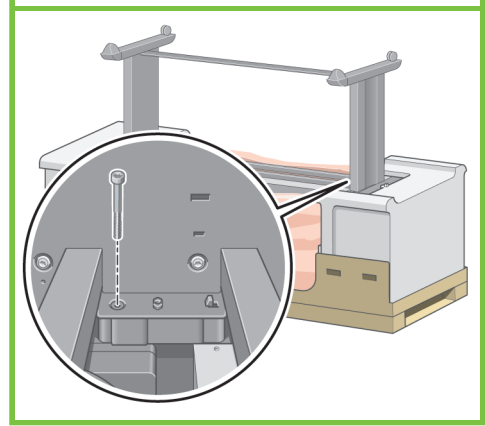

Dvěma šrouby připevněte levou stranu stojanu k tiskárně. Zkontrolujte, zda jsou šrouby utaženy.

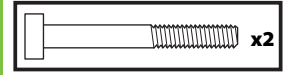

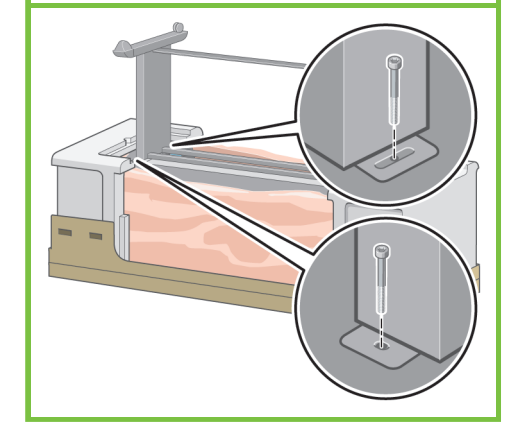

### 31

materiál.

Umístěte krabici s náhradními díly a krabici se spotřebním materiálem k zadní straně krabice tiskárny. Šipky na krabici musí ukazovat směrem ke krabici s tiskárnou. Zkontrolujte, zda je ke dvěma zadním kolečkům stále připevněn protiskluzový

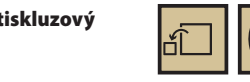

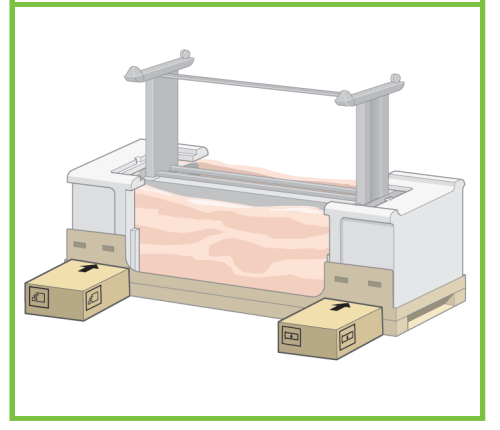

### 32

Otočte tiskárnu a položte ji na krabice s náhradními díly a spotřebním materiálem. Společnost HP doporučuje, aby tuto úlohu prováděly čtyři osoby.

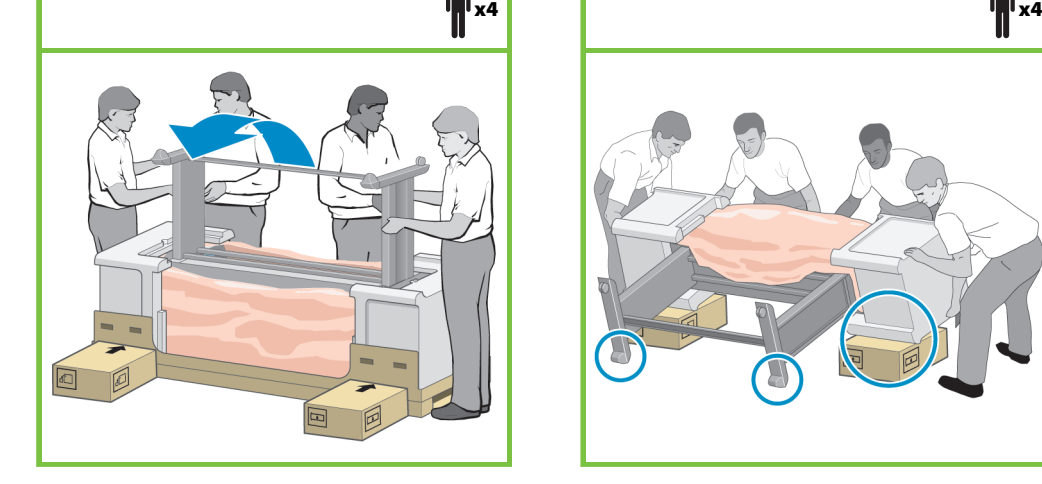

33

Otáčejte tiskárnu, dokud její zadní strana nespočine na krabicích s náhradním a spotřebním materiálem a dokud se kolečka s protiskluzovým materiálem nedotknou podlahy.

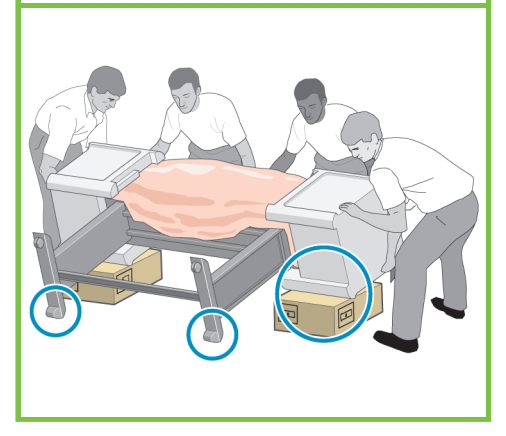

Strana 6

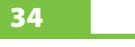

Před zvednutím tiskárny do vzpřímené polohy vysuňte paletu.

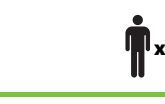

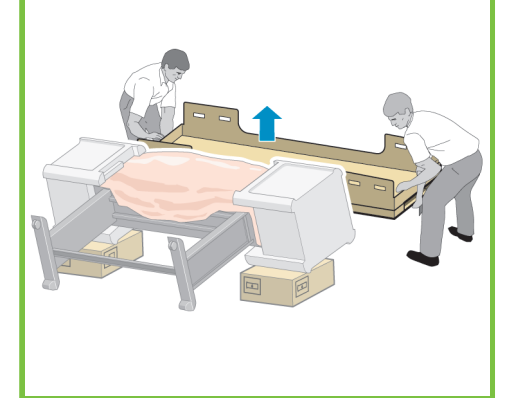

### 35

Pomocí držadel na zadní straně tiskového systému zvedněte tiskárnu opatrně do vzpřímené polohy. Společnost HP doporučuje, aby tuto úlohu prováděly čtyři osoby.

 $\mathbb{T}^{\mathbf{x} \mathbf{z}}$  x4

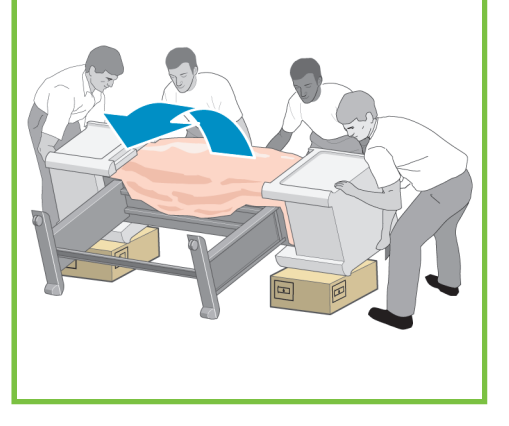

### 36

Z tiskového systému sejměte oba těsnicí díly z pěnové hmoty a igelitový obal.

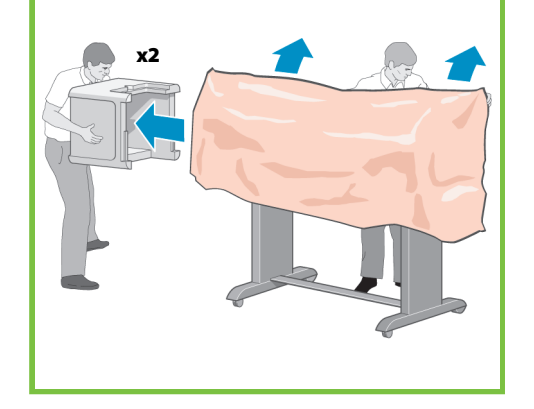

## 37 Sundejte protiskluzový materiál s obou zadních koleček na podstavci.

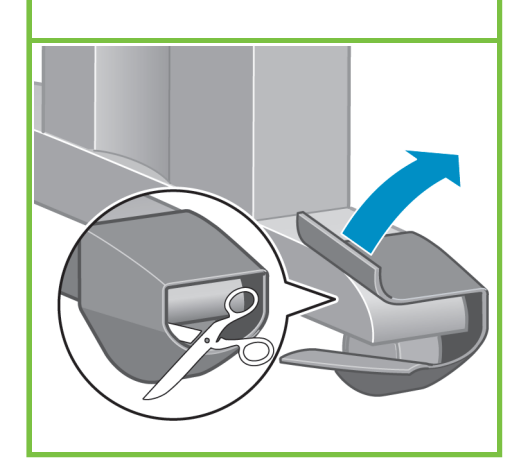

### Sestavení přijímací cívky Kroky 38 až 68

# Úlohu může provést jedna osoba. Provedení trvá přibližně 35 minut. **35'**

### Části balení

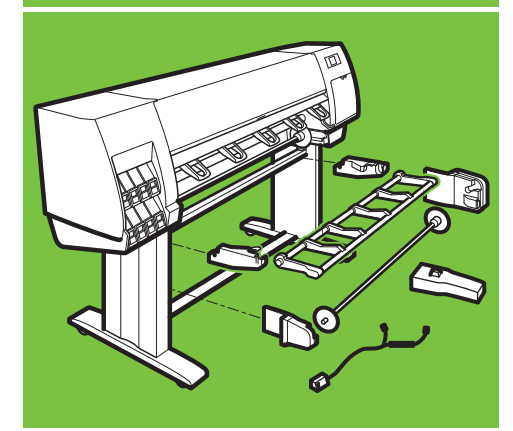

### 38

x1

 $\overline{\bullet}$ 

Na vnitřní straně pravé nohy stojanu tiskárny vyhledejte čtyři otvory. Otvory slouží k připevnění motoru přijímací cívky.

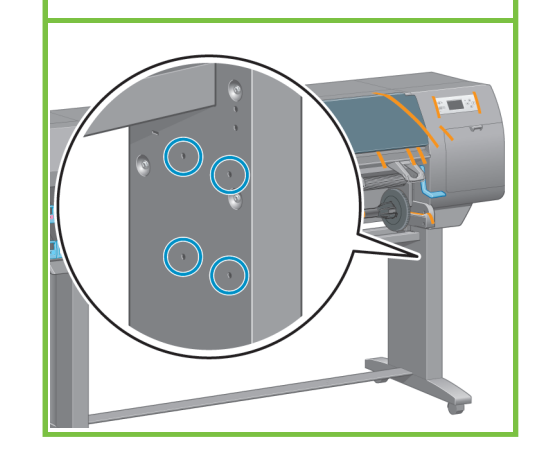

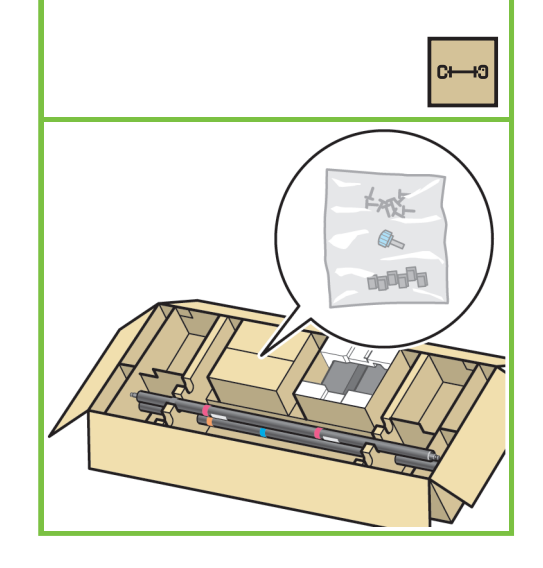

Z balení přijímací cívky vyjměte sáček se šrouby.

### 40

Zašroubujte dva šrouby do dvou předních otvorů. Mezi hlavičkami šroubů a nohou stojanu nechte dostatek místa, aby bylo možné připevnit motor přijímací cívky.

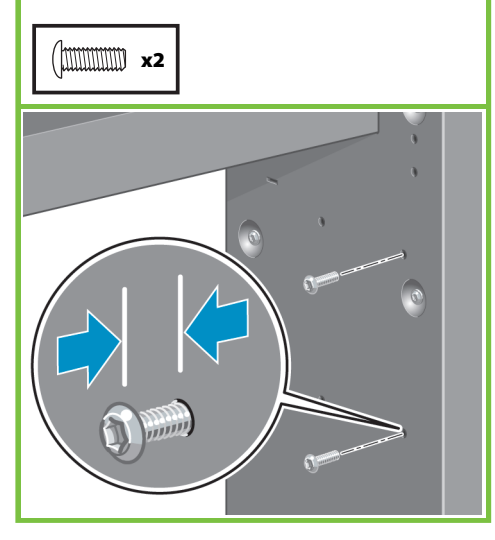

### 41

Přiložte motor přijímací cívky ke šroubům v otvorech a posuňte jej směrem dolů, dokud nebude bezpečně spočívat na šroubech.

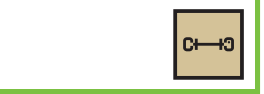

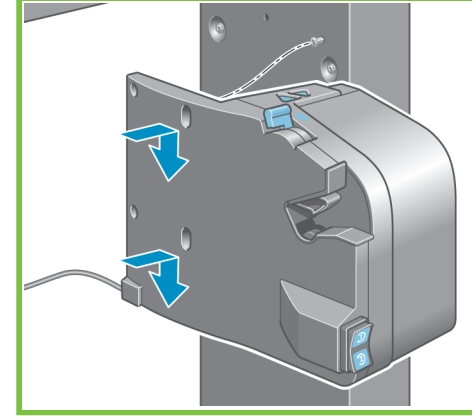

### 42

Dvěma šrouby připevněte ke stojanu zadní část motoru přijímací cívky a potom všechny čtyři šrouby utáhněte.

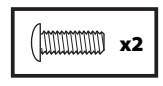

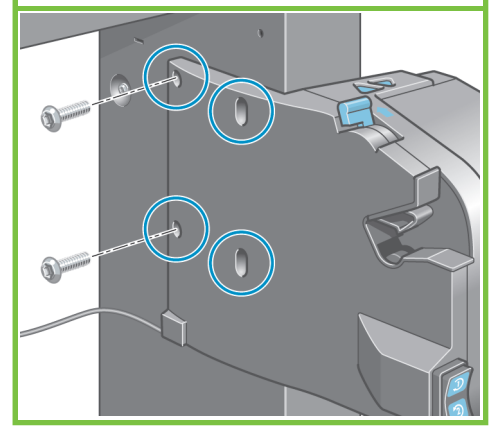

### 43

39

Pomocí paralelního kabelu připojte motor přijímací cívky k paralelnímu portu na zadní straně tiskárny.

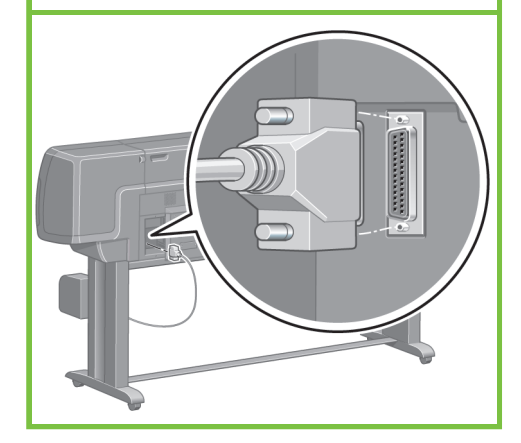

44

Na vnitřní straně levé nohy stojanu tiskárny vyhledejte tři otvory. Otvory slouží k připevnění levé strany soustavy přijímací cívky.

Strana 7

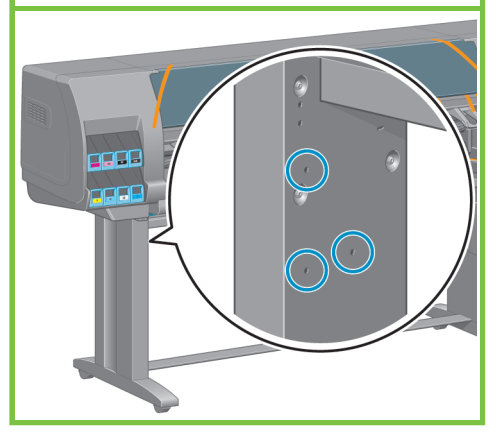

Zašroubujte dva šrouby do dvou předních otvorů. Mezi hlavičkami šroubů a nohou stojanu nechte dostatek místa, aby bylo možné připevnit levou stranu soustavy přijímací cívky.

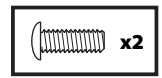

49

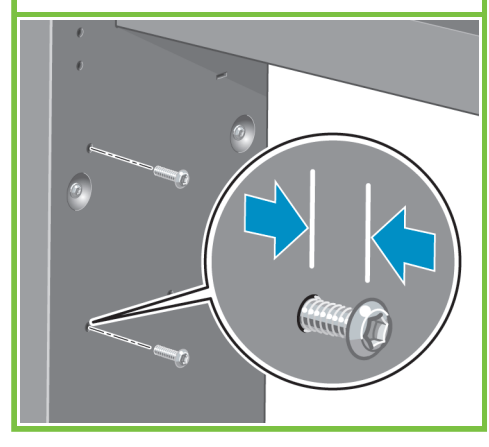

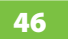

Přiložte levou stranu soustavy přijímací cívky ke šroubům v otvorech a posuňte ji směrem dolů, dokud nebude bezpečně spočívat na šroubech.

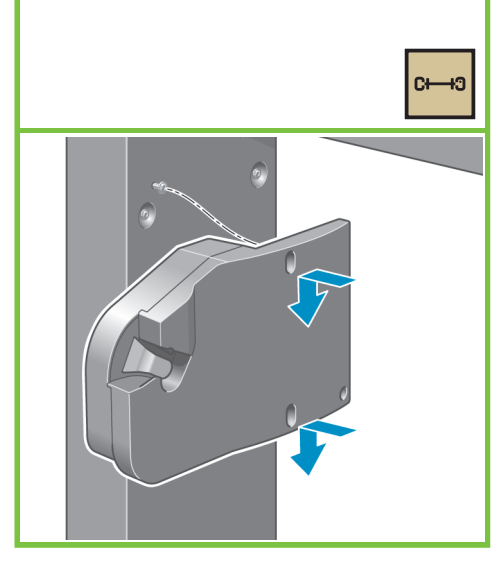

47

Jedním šroubem připevněte zadní část levé strany soustavy a potom všechny tři šrouby utáhněte.

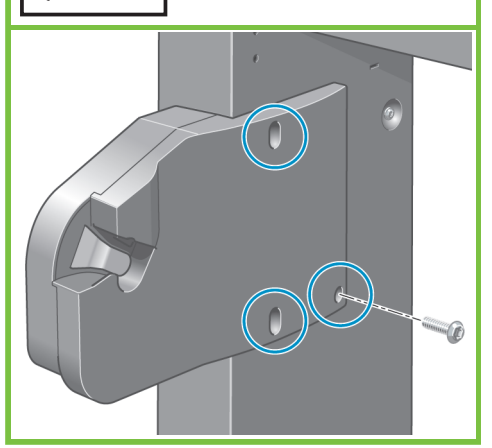

48

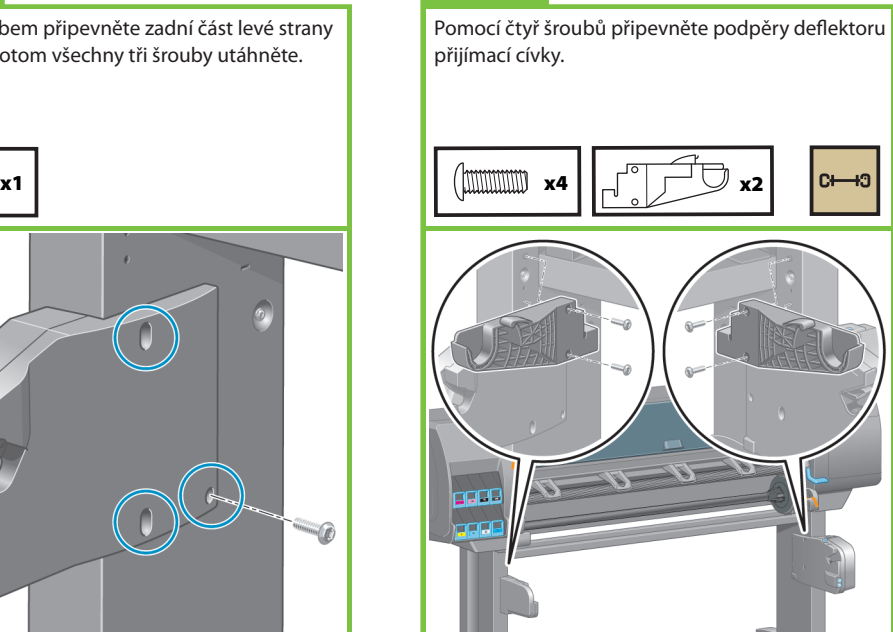

Strana 8

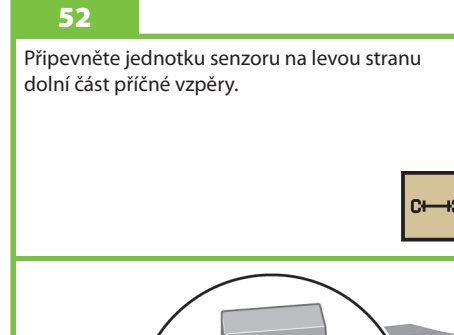

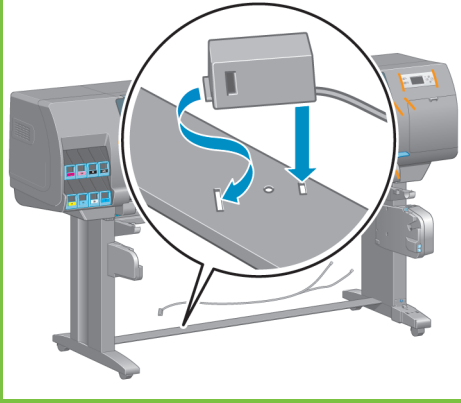

# DŮLEŽITÉ UPOZORNĚNÍ

Přesuňte tiskárnu do její definitivní polohy.

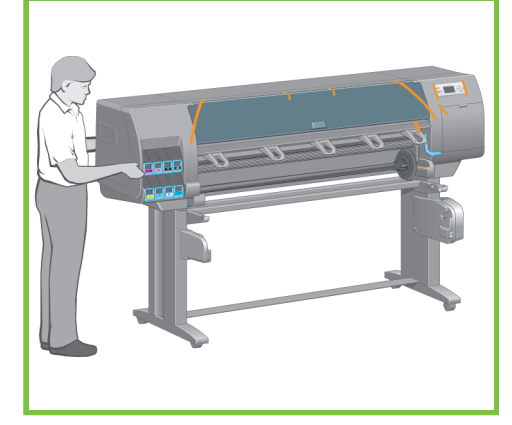

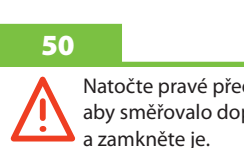

Natočte pravé přední kolečko tak, aby směřovalo dopředu (B)

![](_page_7_Picture_21.jpeg)

### 51

Na spodní část pravé nohy nasuňte jednotku senzoru a připevněte ji šroubem znázorněným na obrázku.

 $C \rightarrow C$ 

![](_page_7_Picture_24.jpeg)

![](_page_7_Picture_25.jpeg)

Připojte kabel senzoru k zadní části motoru přijímací cívky. Zapojte kabel senzoru do jednotky senzoru na pravé podstavě.

![](_page_8_Picture_3.jpeg)

54

### 55

Z balení vyjměte deflektor přijímací cívky.

∣⊶ാ

![](_page_8_Picture_7.jpeg)

56

Deflektor připevníte tak, že jej vložíte levou stranou do levé podpěry deflektoru a pravou stranou do pravé podpěry deflektoru.

![](_page_8_Picture_10.jpeg)

Strana 9

![](_page_8_Picture_12.jpeg)

Opatrně vyjměte trubku středového jádra. Trubka středového jádra obsahuje vřeteno přijímací cívky.

![](_page_8_Picture_14.jpeg)

![](_page_8_Picture_15.jpeg)

![](_page_8_Picture_16.jpeg)

![](_page_8_Picture_17.jpeg)

![](_page_8_Picture_18.jpeg)

Nasuňte černý náboj na vřeteno tak, aby do náboje zapadl šroubek na vřetenu.

### 62

Utáhněte plastovou matku na černém náboji.

### 63

Uvolněte plastovou matku na modrém náboji.

![](_page_9_Picture_6.jpeg)

Nasuňte modrý náboj na vřeteno.

64

Utáhněte plastovou matku na modrém náboji.

![](_page_9_Figure_8.jpeg)

![](_page_9_Picture_9.jpeg)

Odemkněte přijímací cívku posunutím páčky

vřetena do horní polohy.

66

![](_page_9_Picture_10.jpeg)

Vložte přijímací cívku do tiskárny a silně zatlačte

na oba konce vřetena.

67

Strana 10

![](_page_9_Picture_13.jpeg)

# 65

Zvedněte deflektor přijímací cívky do svislé polohy.

![](_page_9_Picture_16.jpeg)

![](_page_9_Picture_17.jpeg)

![](_page_9_Picture_18.jpeg)

![](_page_10_Picture_0.jpeg)

 $\bigcirc$ 

Z vnější části tiskárny sejměte balicí pásky 1 až 7 a spusťte dolů deflektor přijímací cívky.

 $D-D-D$ 

**4** 

 $\bullet$ 

6 6

![](_page_10_Picture_3.jpeg)

74

Otevřete průhledný kryt tiskárny a vyjměte z vnitřní části tiskárny balicí prvky 1 až 5.

![](_page_10_Picture_5.jpeg)

Připevněte kabel pro připojení Gigabit Ethernet pomocí háčku na zadní straně tiskárny.

71

![](_page_10_Picture_7.jpeg)

72

Z krabice se spotřebním materiálem vyjměte přihrádku pro stručnou referenční příručku. Přihrádku pro stručnou referenční příručku připevníte tak, že ji na vrchní straně nakloníte (1), umístíte dva háčky a stlačíte dolní část (2) k zadní části tiskárny, až zaklapne na místo.  $\overline{\bullet}$ 

![](_page_10_Picture_10.jpeg)

![](_page_10_Picture_11.jpeg)

Zapojte kabel pro připojení Gigabit Ethernet do portu Gigabit Ethernet.

![](_page_10_Picture_13.jpeg)

![](_page_10_Picture_14.jpeg)

![](_page_10_Picture_15.jpeg)

Části balení

![](_page_10_Picture_17.jpeg)

![](_page_10_Picture_18.jpeg)

Zapojte napájecí kabel do zadní části tiskárny a druhý konec kabelu do zásuvky se střídavým proudem.

![](_page_11_Picture_2.jpeg)

### 76

 $\Box$ 

![](_page_11_Picture_4.jpeg)

Zapněte vypínač na zadní straně tiskárny.

### 77

Pokud zůstane kontrolka napájení na předním panelu zhasnutá, zapněte tiskárnu stisknutím tlačítka Napájení.

![](_page_11_Picture_7.jpeg)

78

Počkejte, až se na předním panelu zobrazí tato zpráva (přibližně po jedné minutě). Pomocí tlačítek se šipkami nahoru a dolů zvýrazněte požadovaný jazyk a stiskněte tlačítko OK. **1'** Language  $\sqrt{\Box$  English ∣▲  $\Box$  Français  $\Box$ Italiano

Strana 12

 $\overline{\phantom{a}}$ 

![](_page_11_Picture_11.jpeg)

Počkejte, dokud se nezobrazí tato zpráva. Informace na předním panelu vás provedou procedurou vkládání inkoustového spotřebního materiálu.

### 80

Uvolněte zásuvku pro inkoustovou kazetu, jemně zatáhněte za modrý úchyt směrem dolů a vysuňte zásuvku inkoustové kazety.

### Install ink cartridges for ink system setup  $1.1M$  $E_{\rm{pK}}$  $M$ K  $\overline{\phantom{a}}$   $\overline{\phantom{a}}$  $T_{\text{LC}}$  $T$  LG  $\Gamma$  $\top c$

![](_page_11_Picture_16.jpeg)

![](_page_11_Picture_17.jpeg)

Inkoustovou kazetu důkladně protřepte po dobu přibližně 15 sekund. Dbejte na to, abyste s inkoustovou kazetou nenarazili, mohlo by dojít k poškození..

![](_page_11_Picture_19.jpeg)

 $\overline{\bullet}$ 

 $\Box$  Deutsch

□ Español □ Português

ロニホンゴ

82

Vložte inkoustovou kazetu do zásuvky. Šipka na přední straně inkoustové kazety musí směřovat vzhůru. Na zásuvce jsou uvedeny značky, které znázorňují správné umístění kazety

![](_page_11_Picture_22.jpeg)

Zatlačte zásuvku pro inkoustovou kazetu zpět do tiskárny, až zapadne do své polohy.

![](_page_12_Picture_3.jpeg)

Je-li kazeta správně nainstalována, ozve se pípnutí.

84

![](_page_12_Picture_4.jpeg)

Stejným způsobem vložte ostatních sedm

85 **85 86 86 86 86 86 86 86 86 86 86 86 86 86** 

inkoustových kazet. Stiskněte tlačítko OK.

يوب<u>ر</u><br>1 Počkejte, až se na předním panelu zobrazí tato zpráva.

![](_page_12_Picture_6.jpeg)

Strana 13

![](_page_12_Picture_8.jpeg)

![](_page_12_Picture_9.jpeg)

### 87

 $PK$ 

Otevřete dvířka kazety pro údržbu, která se nacházejí na pravé straně tiskárny. Otevřete dvířka kazety pro údržbu, která se nacházejí na pravé straně tiskárny.

91  $\bullet$ 

 $\epsilon = -1$ 

![](_page_12_Picture_12.jpeg)

![](_page_12_Picture_13.jpeg)

![](_page_12_Picture_14.jpeg)

![](_page_12_Picture_15.jpeg)

### 89

Počkejte, až se na předním panelu zobrazí tato zpráva (přibližně po jedné minutě).

![](_page_12_Picture_18.jpeg)

Odstraňte balicí pásku, která přidržuje západku vozíku tiskových hlav.

### 92

 $\overline{a}$ 

Zatáhnutím uvolněte modrou západku v horní části vozíku. Zvednutím modré západky otevřete kryt tiskových hlav.

![](_page_13_Picture_4.jpeg)

Před vyjmutím nastavovacích tiskových hlav zkontrolujte, zda každá hlava obsahuje inkoust.

![](_page_13_Picture_6.jpeg)

![](_page_13_Picture_7.jpeg)

94

Vyjměte všechny nastavovací tiskové hlavy.

![](_page_13_Picture_10.jpeg)

Strana 14

![](_page_13_Picture_12.jpeg)

Tiskovou hlavu důkladně protřepte po dobu přibližně 15 sekund. Dbejte na to, abyste tiskovou hlavou nenarazili, mohlo by dojít k poškození.

![](_page_13_Picture_14.jpeg)

![](_page_13_Picture_15.jpeg)

![](_page_13_Picture_16.jpeg)

Z nové tiskové hlavy sejměte oba ochranné kryty.

![](_page_13_Picture_18.jpeg)

![](_page_13_Picture_19.jpeg)

Vložte všechny tiskové hlavy svislým směrem do správných poloh. Po každém správném nainstalování tiskové hlavy se ozve pípnutí.

![](_page_13_Picture_21.jpeg)

98

Zkontrolujte, zda jsou tiskové hlavy správně usazeny. Po vložení všech tiskových hlav se na předním panelu zobrazí výzva Close printhead cover and window (Zavřete kryt tiskových hlav a průhledný kryt tiskárny).

![](_page_13_Picture_24.jpeg)

Zobrazí-li se na předním panelu zpráva Reseat (Usadit znovu), zkontrolujte, zda jste odstranili všechnu ochrannou pásku, a znovu tiskové hlavy pevně usaďte. Pokud problémy přetrvávají, vyhledejte informace na disku CD/DVD se sadou *HP Star-Up Kit*.

![](_page_14_Picture_2.jpeg)

![](_page_14_Picture_3.jpeg)

100

### 101 102

Spusťte a zamkněte modrou západku. Zkontrolujte, zda západka dobře zapadla, a potom ji spusťte.

![](_page_14_Picture_6.jpeg)

Zavřete průhledný kryt tiskárny.

Strana 15

![](_page_14_Picture_9.jpeg)

Počkejte, až se na předním panelu zobrazí zpráva **Ready for paper** (Připraveno pro papír).

![](_page_14_Picture_12.jpeg)

![](_page_14_Picture_13.jpeg)

![](_page_14_Picture_14.jpeg)

Umístěte jednu z rolí papíru, které byly dodány s tiskárnou, na střed deflektoru přijímací cívky.

110

být na levé straně.

Odemkněte a sejměte modrý náboj z levého konce vřetena. Udržujte vřeteno ve vodorovné poloze.

### 107

Umístěte jednu z rolí papíru, které byly dodány s tiskárnou, na střed deflektoru přijímací cívky.

### 108

tlačítko OK.

Černý náboj na pravé straně vřetena musí být zcela vložen do role papíru. (Mezi nábojem vřetena a rolí papíru nesmí být mezera.)

![](_page_15_Picture_6.jpeg)

109

Nasuňte modrý náboj na vřeteno. Modrý náboj musí být zcela vložen do role papíru (mezi nábojem a rolí nesmí být mezera). Náboj zamkněte.

![](_page_15_Figure_9.jpeg)

Strana 16

![](_page_15_Picture_11.jpeg)

![](_page_15_Figure_12.jpeg)

Spusťte vřeteno do tiskárny. Modrý náboj musí

![](_page_15_Figure_13.jpeg)

![](_page_15_Picture_14.jpeg)

![](_page_15_Picture_15.jpeg)

![](_page_15_Picture_16.jpeg)

![](_page_15_Picture_17.jpeg)

Vyberte možnost **Load roll** (Vložit roli) a stiskněte

![](_page_16_Picture_0.jpeg)

Otevřete průhledný kryt tiskárny.

119

Zvedněte páčku pro vkládání papíru.

### 116

120

Vytáhněte z role přibližně 1 metr papíru. Zabráníte tak vzniku napětí na vřetenu, které by mohlo způsobit problémy při vkládání papíru do tiskárny.

![](_page_16_Picture_6.jpeg)

117

Vložte přední okraj role papíru do tiskárny nad černý válec.

![](_page_16_Picture_9.jpeg)

Strana 17

![](_page_16_Picture_11.jpeg)

![](_page_16_Picture_12.jpeg)

![](_page_16_Picture_13.jpeg)

Zkontrolujte, zda je papír zarovnán s modrou

čarou a půlkruhem na desce.

![](_page_16_Picture_14.jpeg)

Počkejte, dokud se papír nevysune z tiskárny, jak je znázorněno na následujícím obrázku.

![](_page_16_Picture_16.jpeg)

![](_page_16_Picture_17.jpeg)

![](_page_16_Picture_18.jpeg)

Pomocí nábojů naviňte přebytečný papír na vřeteno.

### 122 123

Sklopte průhledný kryt tiskárny.

### 124

Až se na předním panelu zobrazí tato zpráva, stiskněte tlačítko OK.

![](_page_17_Picture_6.jpeg)

Pomocí nábojů naviňte přebytečný papír na vřeteno.

![](_page_17_Picture_8.jpeg)

![](_page_17_Picture_9.jpeg)

Loading roll Wind any excess paper onto<br>roll to ensure image quality when printing. Press ok to continue

![](_page_17_Picture_11.jpeg)

126

Potvrďte typ papíru a délku papíru na roli, kterou jste vložili do tiskárny. Tyto údaje jsou uvedeny na štítku balení.

![](_page_17_Picture_14.jpeg)

Na předním panelu vyberte typ a délku papíru na roli, kterou jste vložili do tiskárny, a stiskněte tlačítko OK.

![](_page_17_Picture_16.jpeg)

Tiskárna automaticky zarovná tiskové hlavy a provede kalibraci barev pro typ papíru, který jste vložili do tiskárny. Během tohoto procesu tiskárna před tiskem posune papír až o 3 metry dopředu.

Používáte-li systém Macintosh, je nutné počkat na zarovnání tiskových hlav.

Používáte-li systém Windows, můžete pokračovat v instalaci softwaru.

![](_page_17_Picture_20.jpeg)

Strana 18

Nepokoušejte se zastavit posouvání papíru. Posouvání papíru je nezbytné pro úspěšné nastavení tiskových hlav.

Proces nastavení a kalibrace trvá přibližně 20 minut. Během procesu můžete pokračovat dalším krokem

![](_page_17_Figure_23.jpeg)

![](_page_17_Picture_24.jpeg)

![](_page_18_Picture_0.jpeg)

Strana 19

![](_page_19_Picture_0.jpeg)

Instalace a připojení tiskárny

![](_page_19_Picture_2.jpeg)

### 1. Instalace a připojení tiskárny (Mac OS X)

### Síťové připojení (Bonjour/Rendezvous)

1. Zkontrolujte, zda je tiskárna zapnuta a připojena k funkční síti Ethernet a zda jsou všechny počítače v síti připojeny a zapnuty (včetně rozbočovačů a směrovačů).

2. Na předním panelu tiskárny vyberte ikonu a možnosti **Connectivity** (Připojení), **Gigabit Ethernet a View configuration (Zobrazit** konfiguraci). Poznamenejte si název služby mDNS, který se zobrazí na předním panelu.

3. Do jednotky CD vložte disk CD/DVD s úvodní sadou HP Start-Up Kit, spusťte ikonu disku CD na obrazovce a vyhledejte ikonu Mac OS X HP Designjet Installer (Instalační program tiskárny HP Designjet pro systém Mac OS X).

![](_page_19_Picture_8.jpeg)

4. Poklepáním na příslušnou ikonu spusťte instalační program a postupujte podle zobrazených pokynů. Poznámka: Společnost HP doporučuje použít možnost **Easy Install** (Jednoduchá instalace).

![](_page_19_Picture_248.jpeg)

5. Po nainstalování softwaru se automaticky spustí program HP Printer Setup Assistant, který vám pomůže nastavit připojení tiskárny. Postupujte podle pokynů na obrazovce.

![](_page_19_Picture_249.jpeg)

6. V programu HP Printer Setup Assistant klepněte na možnost Continue (Pokračovat).

7. V zobrazeném seznamu tiskáren vyberte řádek obsahující ve sloupci Printer Name (Název tiskárny) název příslušné tiskárny ve službě mDNS a ve sloupci Connection Type (Typ připojení) typ Bonjour/ Rendezvous. Pokud nevidíte sloupec Connection Type (Typ připojení), přejděte na řádku doprava.

 • Pokud se příslušná tiskárna v seznamu zobrazí, klepněte na tlačítko Continue (Pokračovat) a přejděte ke kroku 8.

 • Pokud se příslušná tiskárna v seznamu nezobrazí, přejděte ke kroku 10.

![](_page_19_Picture_250.jpeg)

8. Následující obrazovka obsahuje informace o instalaci tiskárny. V případě potřeby tiskárnu přejmenujte a klepněte na tlačítko Continue (Pokračovat).

![](_page_19_Picture_19.jpeg)

9. Postupujte stále podle pokynů na obrazovce. Jakmile se zobrazí dialogové okno Printer Queue Created (Fronta tiskárny vytvořena), můžete proces ukončit klepnutím na tlačítko **Quit** (Konec). Chcete-li k síti připojit další tiskárnu, stiskněte tlačítko **Create New Queue** (Vytvořit novou frontu).

10. Vyberte položku **My printer is not on the list** (Tato tiskárna není v seznamu) a klepněte na tlačítko Continue (Pokračovat). Strana 20

11. Vyberte typ připojení.

12. Postupujte podle pokynů na obrazovce, které vás provedou procesem připojení tiskárny k síti. Potom zavřete okno průvodce klepnutím na tlačítko **Quit** (Konec).

# **Windows**

Instalace a připojení tiskárny

![](_page_20_Figure_2.jpeg)

### 1. Instalace a připojení tiskárny (systém Windows)

Připojení k síti Připojení k síti je nejlepším způsobem, jak sdílet tiskárnu s kolegy.

1. Zkontrolujte, zda jsou tiskárna i počítač zapnuty a připojeny k síti.

2. Poznamenejte si adresu IP tiskárny, která se zobrazí na obrazovce Ready (Připraveno) na předním panelu.

3. Do jednotky CD/DVD v počítači vložte disk CD/DVD označený Printer software and Documentation (Software tiskárny a dokumentace). Pokud se disk nespustí automaticky, spusťte program START.EXE, který je umístěn v kořenové složce na disku CD/DVD.

4. Klepněte na tlačítko Install (Instalovat).

5. Nainstalujte tiskárnu podle pokynů na obrazovce. Následující poznámky vám pomohou pochopit obsah obrazovek a provést příslušné volby.

 • Když se zobrazí dotaz na způsob připojení tiskárny, vyberte možnost **Wired Networking**  (Připojení k síti).

![](_page_20_Picture_11.jpeg)

 • V seznamu vyberte příslušnou tiskárnu. Pokud je k síti připojeno více tiskáren HP Designjet Z6100, použijte pro potvrzení výběru správné tiskárny adresu IP, kterou jste si předtím poznamenali.

![](_page_20_Figure_13.jpeg)

• Ověřte, zda nastavení sítě obsahují správné hodnoty pro vybranou tiskárnu.

![](_page_20_Picture_165.jpeg)

Strana 21

### Centrum barev HP HP Advanced Profiling Solution Superstitution Superstitution Společnosti HP a X-Rite společně vyvinuly program HP

![](_page_21_Picture_1.jpeg)

© 2007 Hewlett-Packard Company. Inkjet Commercial Division Avenida Graells 501 08174 Sant Cugat del Vallčs, Barcelona Španělsko

Všechna práva vyhrazena.

**Printed in Germany Imprimé en Allemagne Stampato in Germania**

**www.hp.com**

### Centrum barev HP

Centrum barev HP (HP Color Center) poskytuje na jednom místě hlavní možnosti, které jsou nutné pro správu barev. Kalibrací tiskárny pomocí nástroje Centrum barev zajistíte přesný tisk barev. Můžete také vytvořit a nainstalovat vlastní barevné profily ICC nebo provádět správu různých druhů papíru dostupných pro danou tiskárnu.

Chcete-li nástroj Centrum barev HP používat, musíte jej nejprve nainstalovat. Postupujte podle pokynů na instalačním disku CD/DVD produktu.

Chcete-li spustit nástroj Centrum barev HP v systému Windows, poklepejte na následující ikonu, která je zobrazena na ploše počítače.

![](_page_21_Picture_10.jpeg)

Chcete-li spustit nástroj Centrum barev HP v systému Windows, poklepejte na následující ikonu, která je zobrazena na ploše počítače.

![](_page_21_Picture_12.jpeg)

Volitelně může společnost HP nabídnout také řešení určená pro grafické výtvarníky a profesionální fotografy, která jsou speciálně navržena tak, aby uspokojila i ty nejnáročnější požadavky.

### **HP Advanced Profiling Solution**

Advanced Profiling Solution, který funguje na základě technologie GretagMacbethTM, která využívá integrovaného spektrofotometru HP a zajišťuje revoluční pracovní postup pro úplnou kalibraci barev ICC.

Program HP Advanced Profiling Solution, který byl vytvořen pro tiskárny HP, poskytuje výkonný a automatizovaný, ale nenákladný systém řízení barev se zcela modernizovaným pracovním postupem, který umožňuje předcházet zvýšeným nákladům, potížím a zpožděním způsobeným nepřipojenými měřicími zařízeními. Společnosti X-Rite a HP společně poskytují návrhářům, fotografům a jiným profesionálním výtvarným pracovníkům novou zkušenost s přesnou a konzistentní tvorbou nátisků a výtisků fotografické kvality všude, kde je to jen možné.

Program Advanced Profiling Solution obsahuje:

- • nástroj pro kalibraci monitoru HP Colorimeter, pomocí kterého lze provést přesnou kalibraci a nastavení profilů u všech monitorů: LCD, CRT i displejů notebooků,
- · program pro úpravu a nastavení profilů ICC poskytuje další funkce a možnosti, které nejsou zahrnuty v programu Centrum barev HP.

Možnosti použití programu Advanced Profiling Solution:

- zobrazení shodných barev na obrazovce společně s výstupem tisku na papír,
- tvorbu barevných profilů pro všechny typy papíru v režimu barev RGB nebo CMYK,
- zajištění maximální kontroly vizuální úpravou barevných profilů,
- jednoduché provádění všech operací pomocí softwaru s rozhraním znázorňujícím jednotlivé kroky. Nejsou zapotřebí žádné další příručky.

Program HP Advanced Profiling Solution je úplně podporován společnosti HP, proto nemusíte jednat s různými organizacemi zajišťujícími podporu jiných společností.

### Hlavní funkce

- Možnosti řízení barev pomocí programu Advanced Profiling Solution: • kalibrace a nastavení profilů všech monitorů: LCD, CRT i displejů notebooků,
- automatizovaná tvorba profilů CMYK pomocí softwarových ovladačů HP za účelem přesného tisku,
- automatizovaná tvorba profilů CMYK při řízení tiskárny procesorem RIP (Raster Image Processor), který zajišťuje přesný digitální tisk a nátisk,
- zajištění maximální kontroly barev jednoduchou vizuální úpravou profilů.

![](_page_21_Picture_31.jpeg)